# Dubspot Online Video Feedback Guide by Dave Linnenbank

Third version — 29 March 2013

#### \_\_About This Document\_

The purpose of this document is to explain how you will make feedback videos for your Dubspot Online students with **iShowU HD**. It does this in several sections:

\_\_Installing iShowU HD\_ This first set of instructions is for getting iShowU HD onto your computer, getting your system settings correct, and installing Soundflower (if necessary). You should only need to follow these instructions once on your computer.

\_\_Setting Up iShowU HD\_ This set of instructions guides you through the process of getting ready to record student feedback videos. They should be carried out whenever you sit down to create videos.

\_\_Recording & Uploading Student Video Feedback\_ These instructions guide you through making and uploading one student feedback video.

\_\_Final Thoughts\_ Here you will find a few brief notes about making your workflow for completing a full set of feedback videos.

In the package that contains this document, the following files are also included:

- iShowU\_HD\_2.3.2.dmg The currently approved version of iShowU HD that works for our purposes.
- iShowU\_HD\_v2.2.8\_presets.dmg A set of presets for iShowU HD that includes a DSO Video Feedback preset. Works with v2.2.8 and above.
- [optional: ScreenFlow\_v3.0.5\_settings.dmg While we think you should use iShowU HD and its simplified workflow, you could use ScreenFlow instead. If you go this route, you are considered an advanced user as concepts in this document are similar, but the workflow is generally different. The included file contains appropriate settings for exporting videos from ScreenFlow. To 'install' them, make sure that ScreenFlow is not running, mount the DMG file, and copy the net.telestream.screenflowapp.plist file to the folder alias called Preferences. Then when exporting videos, you should set the Preset: setting to DSO Student Feedback. Otherwise, good luck. This file works with v3.0.5 and above.]

[If for some reason you are on a PC, the free <u>CamStudio</u> software and their "SWF" setting has yielded decent results for some teachers. Do still read this document for the common ideas (particularly naming and uploading), and again, good luck.]

## \_Installing iShowU HD\_

1. Mount the **iShowU\_HD\_2.2.8.dmg** file:

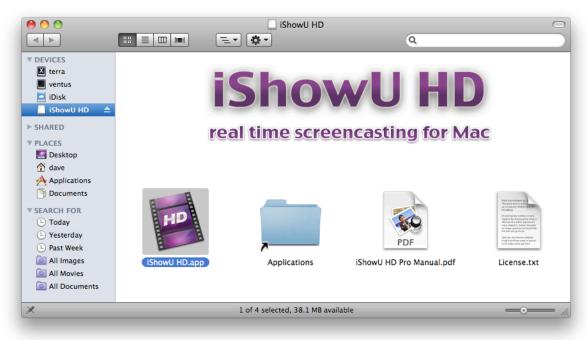

To install the program, copy the *iShowU HD* application to your local computer. If you would like it to go in your Applications folder, you can drag it directly to the provided *Applications* alias. Once copying is completed, you can eject the DMG file.

2. From the Apple menu, launch the **System Preferences** application, and then open the **Universal Access pane**:

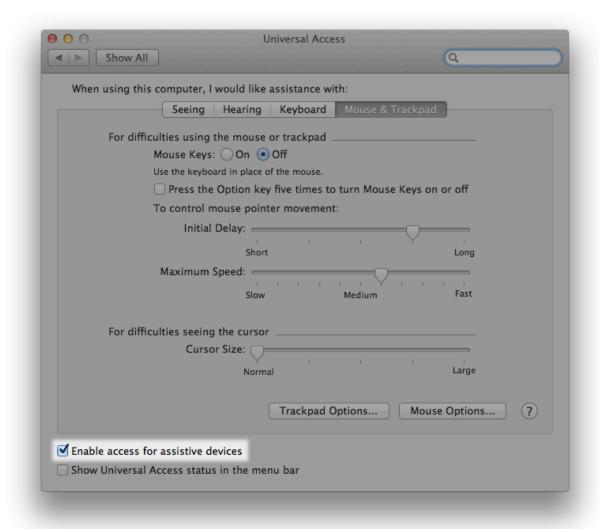

Enable the option labeled *Enable access for assistive devices*. (This allows **iShowU HD** to to capture various input sources, such as the mouse and keyboard.) Once this is done, you can quit **System Preferences**.

3. Launch **iShowU HD**. You may see the following prompt:

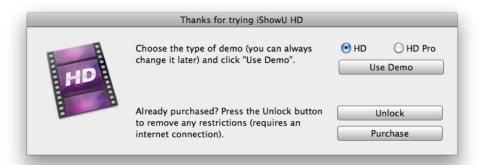

- a) If you do see the prompt and already have a software license, select *Unlock* and enter your credentials. [If you do not own the software yourself, contact us and we will supply a Dubspot-owned license for you to use.] Once this is completed, you will be thanked and then prompted to relaunch the program. Quit **iShowU HD** and skip to the next step.
- b) If you do not see the prompt, your software is already authorized. Quit **iShowU HD**.
- 4. Mount the included **iShowU\_HD\_v2.2.8\_presets.dmg** file:

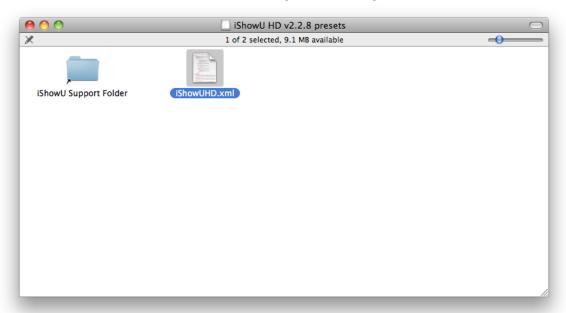

Copy the *iShowUHD.xml* file into the *iShowU Support Folder* alias. If the **Finder** notifies you that a file of the same name already exists in that location, choose to *Replace* the file. Once copying is completed, you can eject the DMG file.

5. Launch **iShowU HD** again. You may see the following prompt, either now or later:

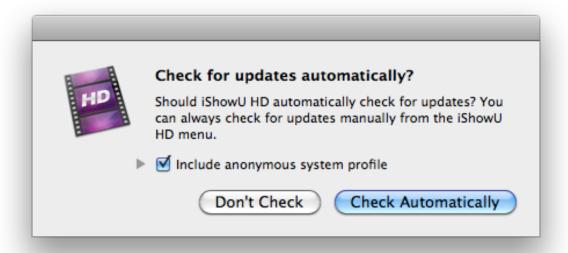

Select *Don't Check* for updates. We will let you know whenever it is safe to update to a new version.

You may also see the following prompt, either now or later:

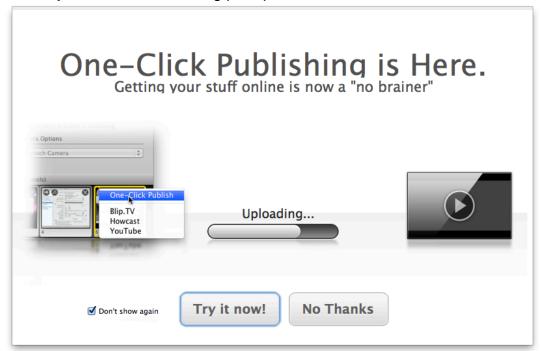

Enable Don't show again and click No Thanks.

6. Open the menu named *iShowU HD* beside the Apple menu and move your mouse over the *Install Soundflower* option:

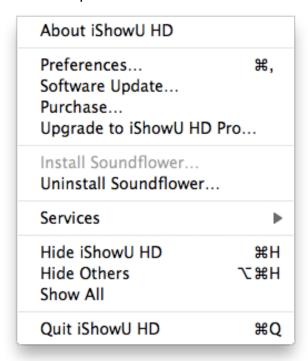

- a) If *Install Soundflower* is gray (as shown above) and cannot be selected, then **Soundflower** is already installed, and you can proceed to the next step.
- b) If you can select *Install Soundflower*, do. This will lead to the following dialog:

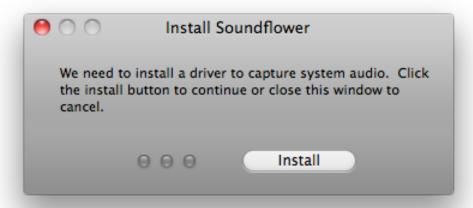

Click *Install* to launch Apple's **Installer** program. Follow the directions to install **Soundflower**, a virtual audio driver that will provide for audio capture. When this is done, restart the computer.

**iShowU HD** is now properly installed.

### \_Setting Up iShowU HD\_

Importantly, you must decide what video size to capture at. This is done most easily by changing the resolution of your primary display to match your desired capture size, and then capturing the full display.

We suggest a width of 1280 pixels or so. As different displays have different aspect ratios and resolutions, not everyone will have the same options to choose from; on my laptop, for example, the closest resolution is  $1280 \times 800$ . You can choose a larger resolution if you like. Just realize that the capture files will be larger as well, resulting in longer upload times for you, et cetera. Be sure to go through all of these setup steps for any change in resolution.

 From the Apple menu, launch the System Preferences application, and then open the Displays pane. Select a resolution with a width close to 1280 pixels. In the following image, you can see the resolution options for my laptop and that I have selected 1280 x 800:

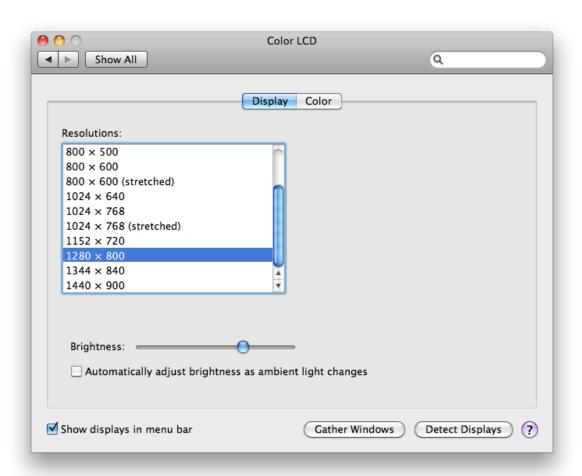

2. Launch **iShowU HD**. (If it was already open, quit and reopen **iShowU HD**.) Under the *File* menu, select *Open Presets*:

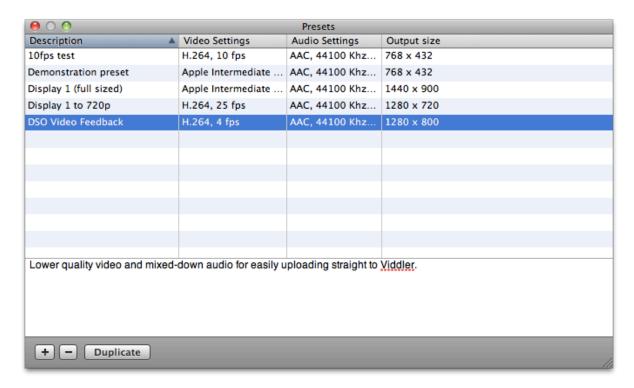

Select the preset named *DSO Video Feedback*. This will restore most settings appropriately.

3. In the top left corner of **iShowU HD**'s window is a menu labeled *Capture area*. Click the gear icon to access this menu:

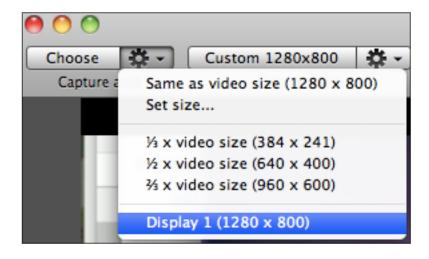

Select the option that begins with *Display 1*.

4. Beside this menu is another one, labeled *Output video*. Click the gear icon to access this menu, and go into the submenu called *Change size*:

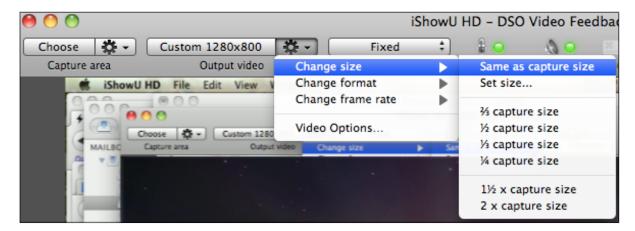

Select the option Same as capture size.

5. By default, **iShowU HD** uses its window to preview the part of the screen that will be captured. To disable this, click the *Turn Preview Off* button in the bottom right of the window:

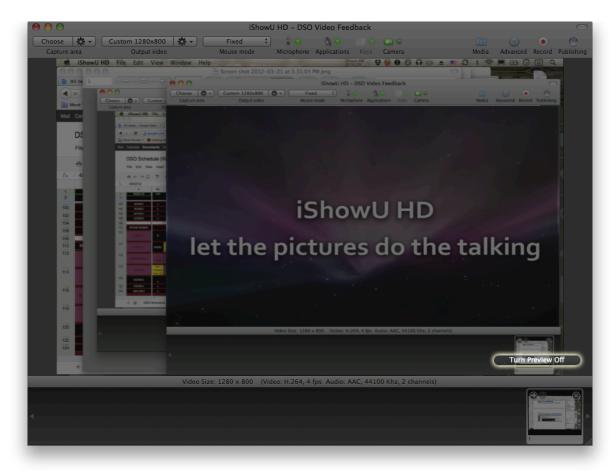

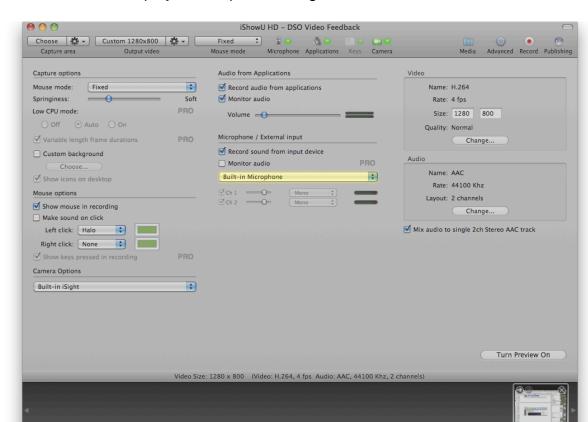

6. The window now displays the capture settings:

In the center under the header *Microphone / External Input* is a drop-down menu of available audio input sources. Select the audio interface that you are using for your microphone feed.

7. **iShowU HD** should automatically set the system's audio output to *Soundflower (2ch)* so it can be captured. If you are showing a program(s) that has its own audio driver settings (most DAWs and other professional audio programs do), you must manually set that program's audio output to *Soundflower (2ch)*.

Your are now ready to record.

### \_Recording & Uploading Student Video Feedback\_

This section assumes that you have followed the instructions from the previous section (**Setting up iShowU HD**) and that **iShowU HD** is still open.

1. After loading the first student file that you are going to provide feedback for, switch to **iShowU HD**. Click the *Record* button in the top right of the program's toolbar.

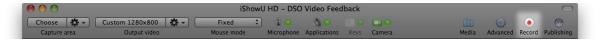

**iShowU HD**'s window will fade out and a countdown will fade in over the screen. Once the countdown completes and disappears, you are recording. The status of the program is indicated in **iShowU HD**'s status menu, which is found amongst the system's menu extras (the top right of the screen by the clock, battery, et cetera):

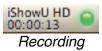

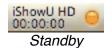

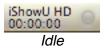

2. The status display can be clicked on in any state to expose its menu:

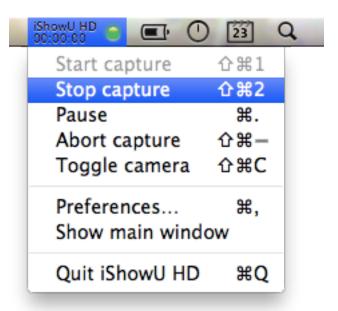

This menu will always be available, regardless of which program is up front. You can access the available functions (such as *Stop capture*) either from this menu or by the listed key commands (*command-shift-2* for *Stop capture*, as shown above). When you are done recording, go ahead and *Stop capture* using either method.

3. Once capturing has stopped, you will typically hear a chime, and the completed movie will begin exporting immediately. This is reflected by the QuickTime icon and progress bar in the bottom right of the **iShowU HD** window:

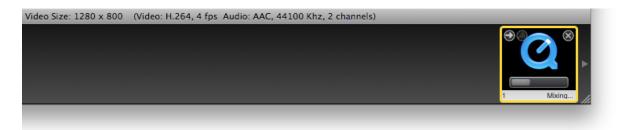

When exporting has completed, this icon becomes a scrubbable thumbnail:

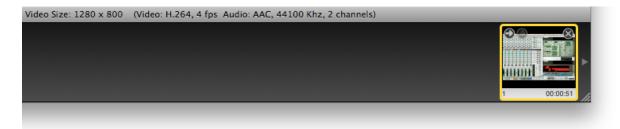

4. After exporting has finished, right-/control-click on that video thumbnail to pull up the following contextual menu, and select the *Reveal in Finder* function:

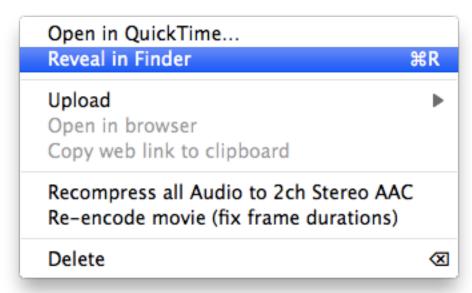

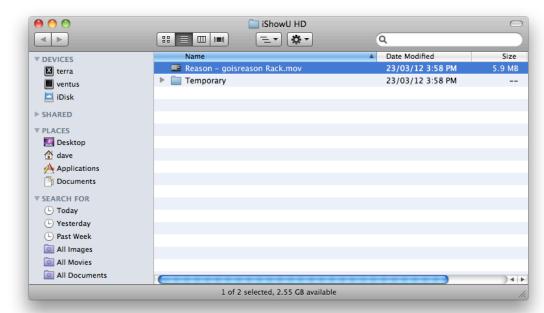

This will select the exported movie in the **Finder** application:

5. Rename this MOV file appropriately. Use the same naming convention that student homework is supposed to take:

#### [COURSE CODE]\_[WHICH WEEK'S HOMEWORK]\_[YOUR LAST NAME].mov

In practical use, this would look something like:

REASON1-22NOV1963\_WEEK6\_LINNENBANK.mov

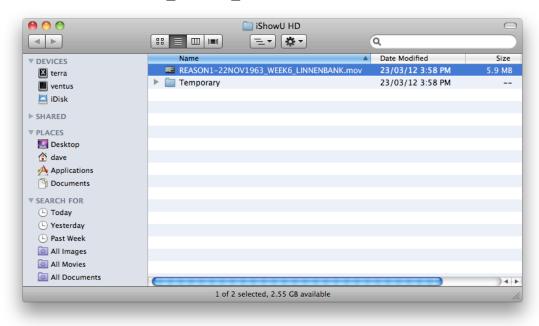

6. Go to **DSO** and navigate to the student's original post in the proper *Submissions & Feedback Forum*:

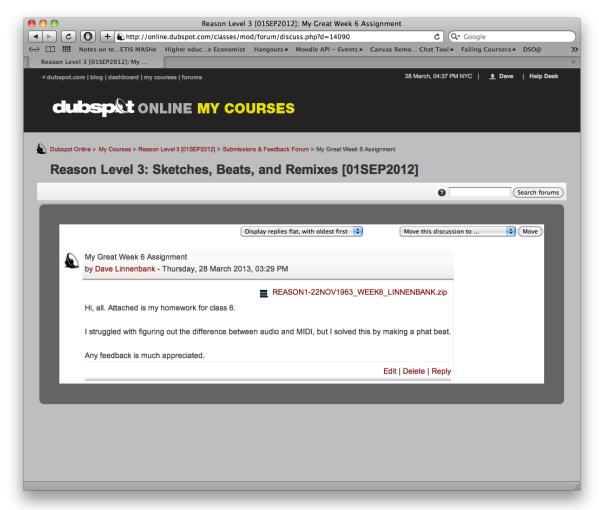

Click the *Reply* link in the bottom right of the post.

7. In the page that loads, first type any notes to the student in the *Message* field. Then click on the text *Click here to upload a file* in the *Attachment* section:

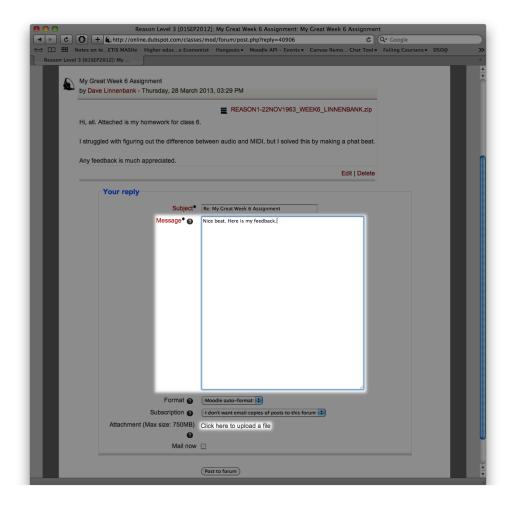

This will load an Adobe Flash-based file upload widget on the bottom of the page in that same *Attachment* section:

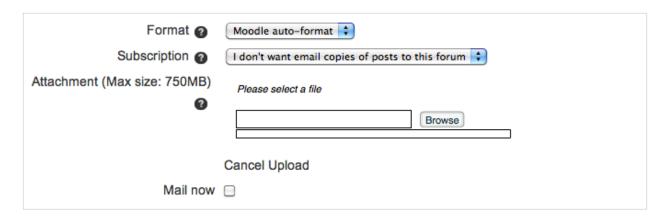

8. Click the *Browse* button to launch a standard open file dialog. To easily select the properly named MOV file, you can drag the MOV file from your **Finder** window into the open file dialog of your web browser:

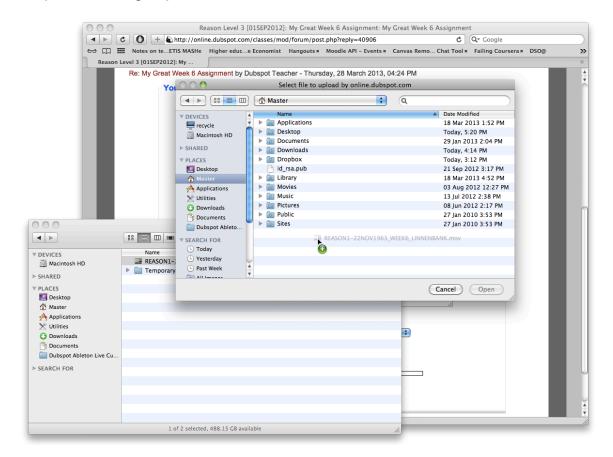

Now the open file dialog will point to the location of your MOV file. Then click *Open*:

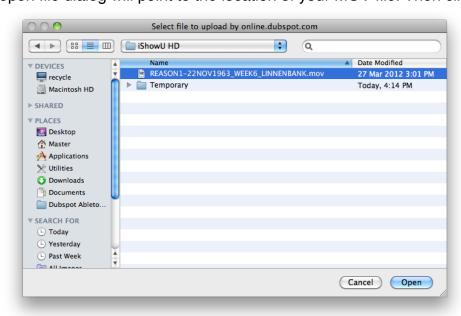

9. The file upload widget will reflect that the MOV is being uploaded and then that the upload is finished:

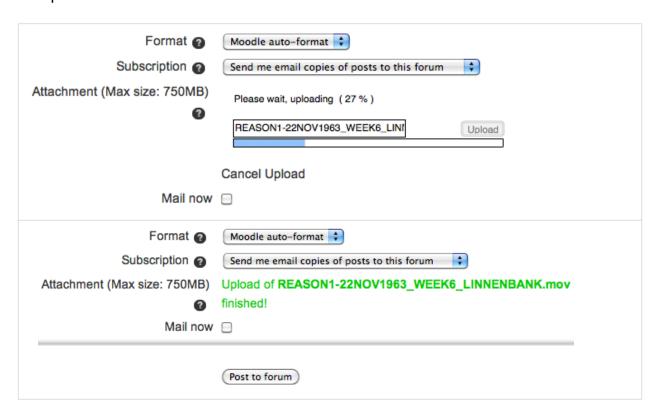

Click the *Post to forum* button at the bottom of the page (shown above) to finalize your reply.

10. Your reply should now appear within the original thread, embedded within the QuickTime Plug-in:

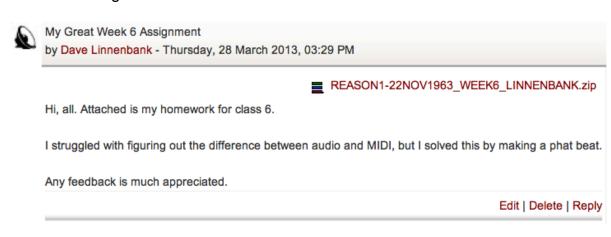

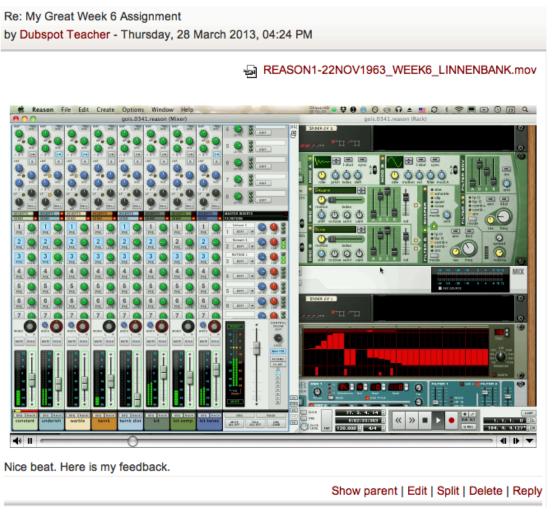

Test that your feedback video plays back correctly (maybe check the very beginning and ending). If it seems to work fine, then you are done with your feedback for this student.

### \_\_Final Thoughts\_

So there you have it: the entire process for making one student feedback video. To make feedback videos for an entire class, we suggest downloading all student projects before you begin, letting each completed feedback video fully export from **iShowU HD** before starting the next video, and then uploading that feedback video while recording the next one, and so on.

Also, if you plan on doing a class worth of feedback in one sitting, you can save a good deal of time by loading each student's *Submissions* forum post into its own browser tab (and closing each one you have replied to it).

Take these final thoughts as suggestions. Since your personal workflow, network connection and equipment will vary, you will figure out a process that is best for you.

As always, please contact us if you have any questions or issues.

Dave Linnenbank Director, Dubspot Online